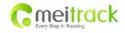

| File Name:   | OTA User Guide      | Creator:                       | Steven Chen              |
|--------------|---------------------|--------------------------------|--------------------------|
| Project:     | MT90/T1/MVT600/TC68 | Creation Date:<br>Update Date: | 2012-09-12<br>2012-10-25 |
| Sub Project: | User Guide          | Page:                          | - 1 - of 8               |
| Revision:    | V1.3                | Confidential:                  | External Documentation   |

# **MEITRACK® OTA User Guide**

Suit for MT90/T1/MVT600/TC68

V1.3

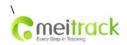

| File Name:   | OTA User Guide      | Creator:                       | Steven Chen              |
|--------------|---------------------|--------------------------------|--------------------------|
| Project:     | MT90/T1/MVT600/TC68 | Creation Date:<br>Update Date: | 2012-09-12<br>2012-11-01 |
| Sub Project: | User Guide          | Page:                          | - 2 - of 8               |
| Revision:    | V1.3                | Confidential:                  | External Documentation   |

# Contents

| 1 | Attention  | 3 | 3 - |
|---|------------|---|-----|
| 2 | Guidelines | 4 | 4 - |
| 2 | Contacts   | ( | 0   |

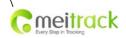

| File Name:   | OTA User Guide      | Creator:                       | Steven Chen              |
|--------------|---------------------|--------------------------------|--------------------------|
| Project:     | MT90/T1/MVT600/TC68 | Creation Date:<br>Update Date: | 2012-09-12<br>2012-11-01 |
| Sub Project: | User Guide          | Page:                          | - 3 - of 8               |
| Revision:    | V1.3                | Confidential:                  | External Documentation   |

#### 1 Attention

- 1.1 Ensure that your tracker was connected to MS02 via GPRS before upgrading.
- 1.2 Your tracker has to be connected to external power when upgrading.

Procedure as below:

Download new firmware(Blue and Green LED flash like normal working status);

Unit will turnoff automatically after downloading;

Unit will turn on automatically, as it is connected to external power;

Meanwhile, begin upgrading, turn off automatically again;

Finally, unit will turn on automatically again. Firmware is upgraded.

# 1.3 If your tracker isn't connected to external power, it will turn off automatically after downloading. You need to turn it on manually for upgrading (Blue and Green LED will flash crossways).

In around 30 seconds, it will turn off automatically (please ensure that back-up battery's power is not less than 50%). Turn it on manually. Firmware is upgraded.

## 1.4 Do not turn off your tracker during upgrading.

Your tracker will fail to work if you turn it off during upgrading. Thanks to this, you need to connect it with the PC, run the firmware, press SOS and hold it, turn on your tracker for upgrading.

Your tracker will not proceed with other irrelative commands during OTA.

# 1.5 Applicable models and firmware version:

| Model   | Firmware Version                                                                   | Remarks                                                  |  |  |
|---------|------------------------------------------------------------------------------------|----------------------------------------------------------|--|--|
| MV600   | MVT600_FW6.08 and above                                                            | FW6.07 also supports OTA. All parameters will be         |  |  |
|         | version(PCB V2.2)                                                                  | defaulted, but GPRS parameters remained. Suggest that    |  |  |
|         |                                                                                    | send command or use Parameter Editor to initial all      |  |  |
|         |                                                                                    | parameters after upgrading.                              |  |  |
|         |                                                                                    | FW6.07 was released in May, 2012.                        |  |  |
| T1      | T1_FW1.18 and above version FW1.16 and 1.17 both supports OTA. All parameters will |                                                          |  |  |
|         |                                                                                    | be defaulted, but GPRS parameters remained. Suggest that |  |  |
|         |                                                                                    | send command or use Parameter Editor to initial all      |  |  |
|         |                                                                                    | parameters after upgrading.                              |  |  |
|         |                                                                                    | FW1.16 was released in Mar, 2012.                        |  |  |
|         |                                                                                    | FW1.17 was released in May, 2012.                        |  |  |
| T1_RFID | T1RFID_FW1.18 and above version                                                    | FW1.16 and 1.17 both supports OTA. All parameters will   |  |  |
|         |                                                                                    | be defaulted, but GPRS parameters remained. Suggest that |  |  |
|         |                                                                                    | send command or use Parameter Editor to initial all      |  |  |
|         |                                                                                    | parameters after upgrading.                              |  |  |

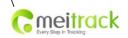

| File Name:   | OTA User Guide      | Creator:                       | Steven Chen              |
|--------------|---------------------|--------------------------------|--------------------------|
| Project:     | MT90/T1/MVT600/TC68 | Creation Date:<br>Update Date: | 2012-09-12<br>2012-11-01 |
| Sub Project: | User Guide          | Page:                          | - 4 - of 8               |
| Revision:    | V1.3                | Confidential:                  | External Documentation   |

|      |                         | FW1.16 was released in Mar, 2012.                        |  |
|------|-------------------------|----------------------------------------------------------|--|
|      |                         | FW1.17 was released in May, 2012.                        |  |
| MT90 | MT90EN_FW1.18 and above | FW1.16 and 1.17 both supports OTA. All parameters will   |  |
|      | version                 | be defaulted, but GPRS parameters remained. Suggest that |  |
|      |                         | send command or use Parameter Editor to initial all      |  |
|      |                         | parameters after upgrading.                              |  |
|      |                         | FW1.16 was released in Mar, 2012.                        |  |
|      |                         | FW1.17 was released in May, 2012.                        |  |
|      |                         |                                                          |  |

# 2 Guidelines

- 2.1 Ensure that your tracker was connected to external power and MSO2 via GPRS.
- 2.2 Login MS02, click "Manage"→"OTA", OTA login window pop-up, input your MS02 user ID and password and enter OTA upgrade window.

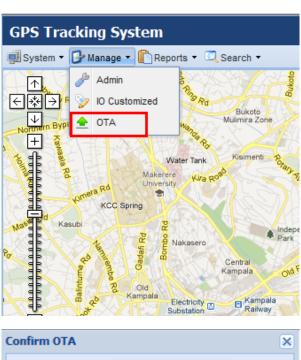

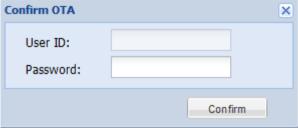

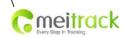

| File Name:   | OTA User Guide      | Creator:                       | Steven Chen              |
|--------------|---------------------|--------------------------------|--------------------------|
| Project:     | MT90/T1/MVT600/TC68 | Creation Date:<br>Update Date: | 2012-09-12<br>2012-11-01 |
| Sub Project: | User Guide          | Page:                          | - 5 - of 8               |
| Revision:    | V1.3                | Confidential:                  | External Documentation   |

# 2.3 OTA Upgrade Window as below:

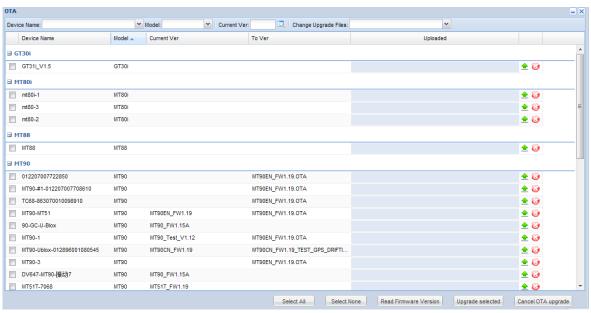

#### 2.4 Select Device

# 2.4.1 Single Device Selection

2.4.1.1 Screen from "Device Name", "Model"&"Current Version", click to select the device you would like to upgrade. You also can type real device name and click it directly if you remember it:

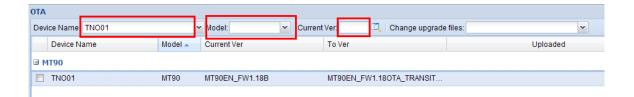

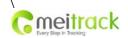

| File Name:   | OTA User Guide      | Creator:                       | Steven Chen              |
|--------------|---------------------|--------------------------------|--------------------------|
| Project:     | MT90/T1/MVT600/TC68 | Creation Date:<br>Update Date: | 2012-09-12<br>2012-11-01 |
| Sub Project: | User Guide          | Page:                          | - 6 - of 8               |
| Revision:    | V1.3                | Confidential:                  | External Documentation   |

#### 2.4.1.2 Roll and select the device you want to upgrade:

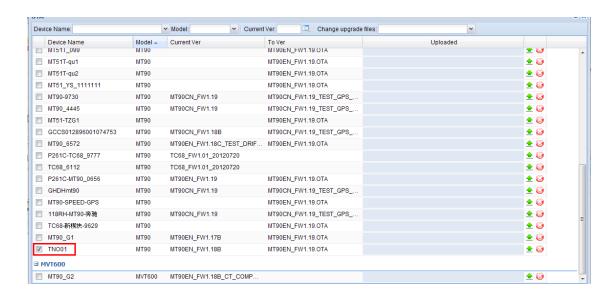

## 2.4.2 Several Devices Selection

# 2.4.2.1 Roll &select several devices together:

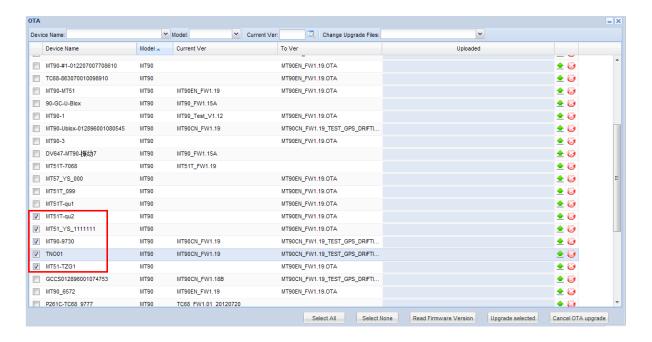

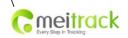

| File Name:   | OTA User Guide      | Creator:                       | Steven Chen              |
|--------------|---------------------|--------------------------------|--------------------------|
| Project:     | MT90/T1/MVT600/TC68 | Creation Date:<br>Update Date: | 2012-09-12<br>2012-11-01 |
| Sub Project: | User Guide          | Page:                          | - 7 - of 8               |
| Revision:    | V1.3                | Confidential:                  | External Documentation   |

2.4.2.2 Screen from "Device Name" & "Current Version" and click to select the devices you would like to upgrade. Below screen-shot shows how to upgrade all MT90 with firmware V1.18B:

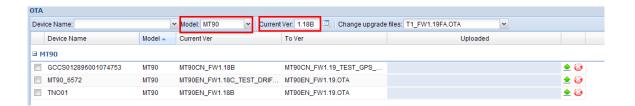

2.4.2.3 Click"Select All" to display all devices and "Select None" to cancel the selection:

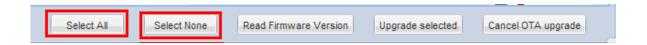

2.5 Click "Change Upgrade Files" to select firmware version. All devices displayed on the window would be upgraded with this version. You also can select a single firmware version for a single device.

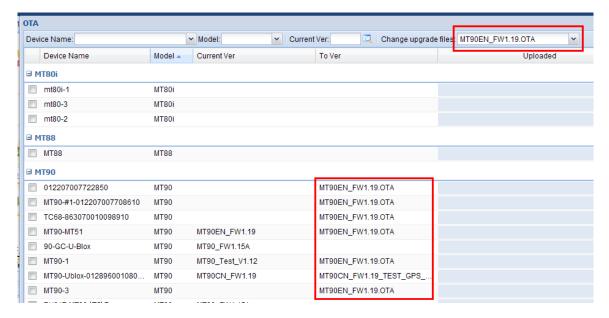

2.6 Click to select devices and upgrade. Progress in percentage as below:

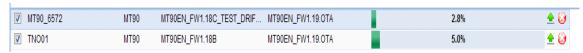

Remarks: If you click "Cancel OTA Upgrade" during upgrading, progress will be interrupted.

When progress bar becomes red, it means OTA will be finished soon, do not cut off external power or power off the device.

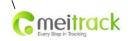

|              | T                   | T              | T                      |
|--------------|---------------------|----------------|------------------------|
| File Name:   | OTA User Guide      | Creator:       | Steven Chen            |
|              |                     |                |                        |
| Project:     | MT90/T1/MVT600/TC68 | Creation Date: | 2012-09-12             |
|              |                     | Update Date:   | 2012-11-01             |
| Sub Project: | User Guide          | Page:          | - 8 - of 8             |
| Revision:    | V1.3                | Confidential:  | External Documentation |

# 2.7 OTA is finished successfully as below:

**■ MT90** 

| MT90_6572 | MT90 | MT90EN_FW1.18C_TEST_DRIF | MT90EN_FW1.19.OTA | Upgrade Successfully | <u> </u> |
|-----------|------|--------------------------|-------------------|----------------------|----------|
|           | MT90 | MT90EN_FW1.18B           | MT90EN_FW1.19.OTA | Upgrade Successfully | <u> </u> |

Remarks: OTA will take around 12 minutes for MVT600, 11 minutes for T1 and 15 minutes for MT90.

# 2.8 Click "Read Firmware Version" to ensure correction.

# 3 Contacts

Please do not hesitate to email us at <a href="mailto:info@meitrack.com">info@meitrack.com</a> if you have any questions.